## **Инструкция по установке драйвера TEST USB для операционной системы Windows Vista**

**Внимание!** Перед первым подключением TEST USB к компьютеру убедитесь, что в системе не установлены драйверы TEST USB. В противном случае, предварительно деинсталлируйте их. Подробности смотрите в разделе "Инструкция по удалению драйвера TEST USB для [операционной](#page-10-0) системы [Windows Vista".](#page-10-0)

Подключите устройство TEST USB к порту USB компьютера. После этого запустится мастер нового оборудования.

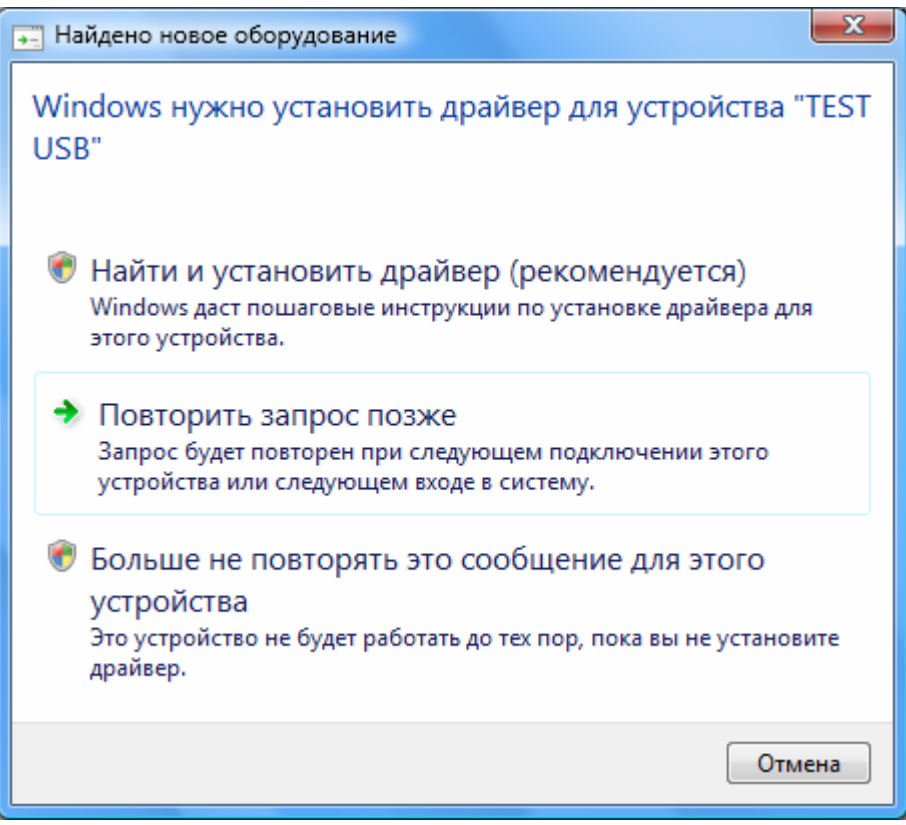

На вопрос "Windows нужно установить драйвер для устройства TEST USB" выбрать "Найти и установить драйвер (рекомендуется) ". Для этого выберите соответствующий пункт.

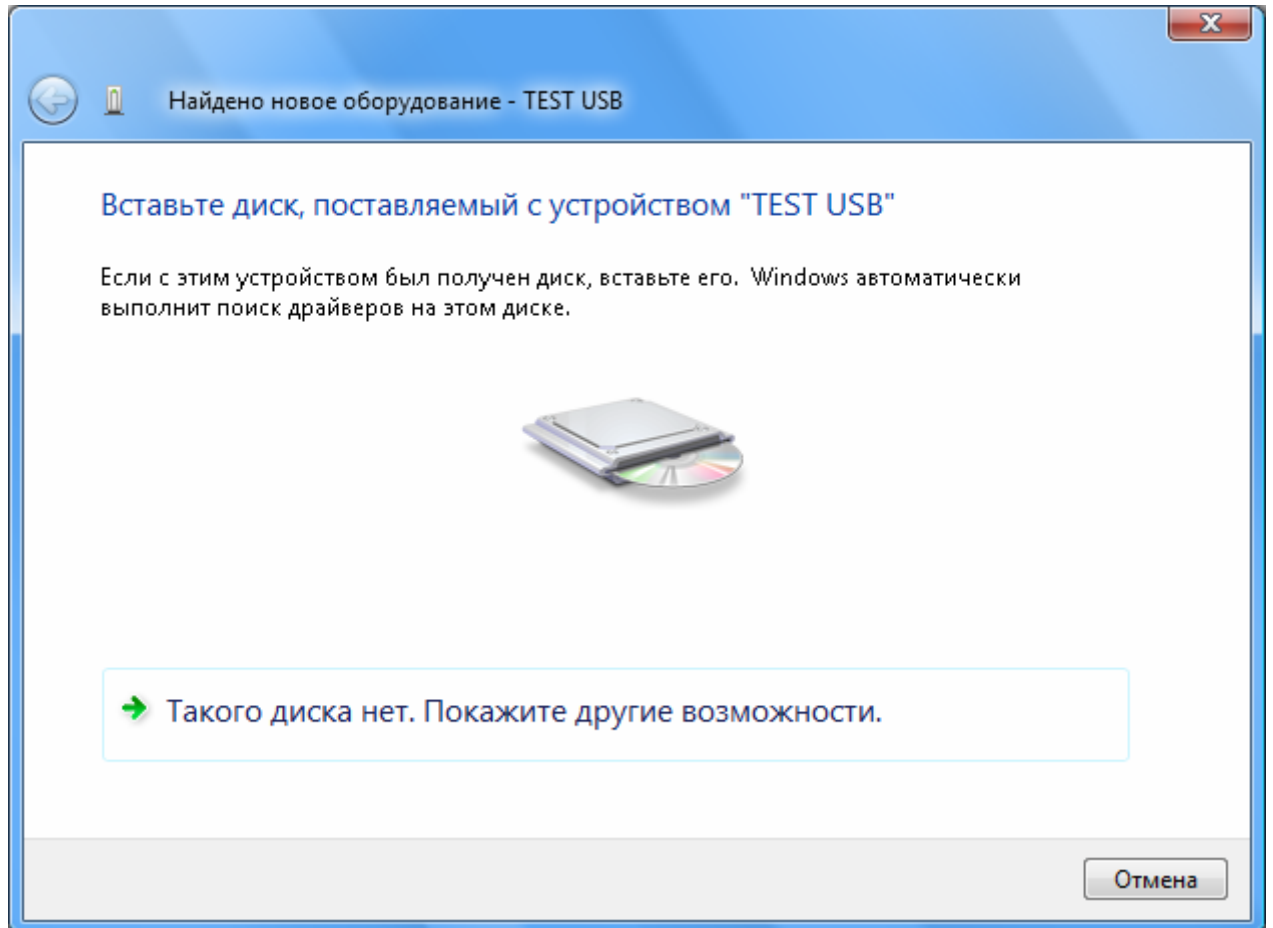

Выберите пункт "Такого диска нет. Покажите другие возможности".

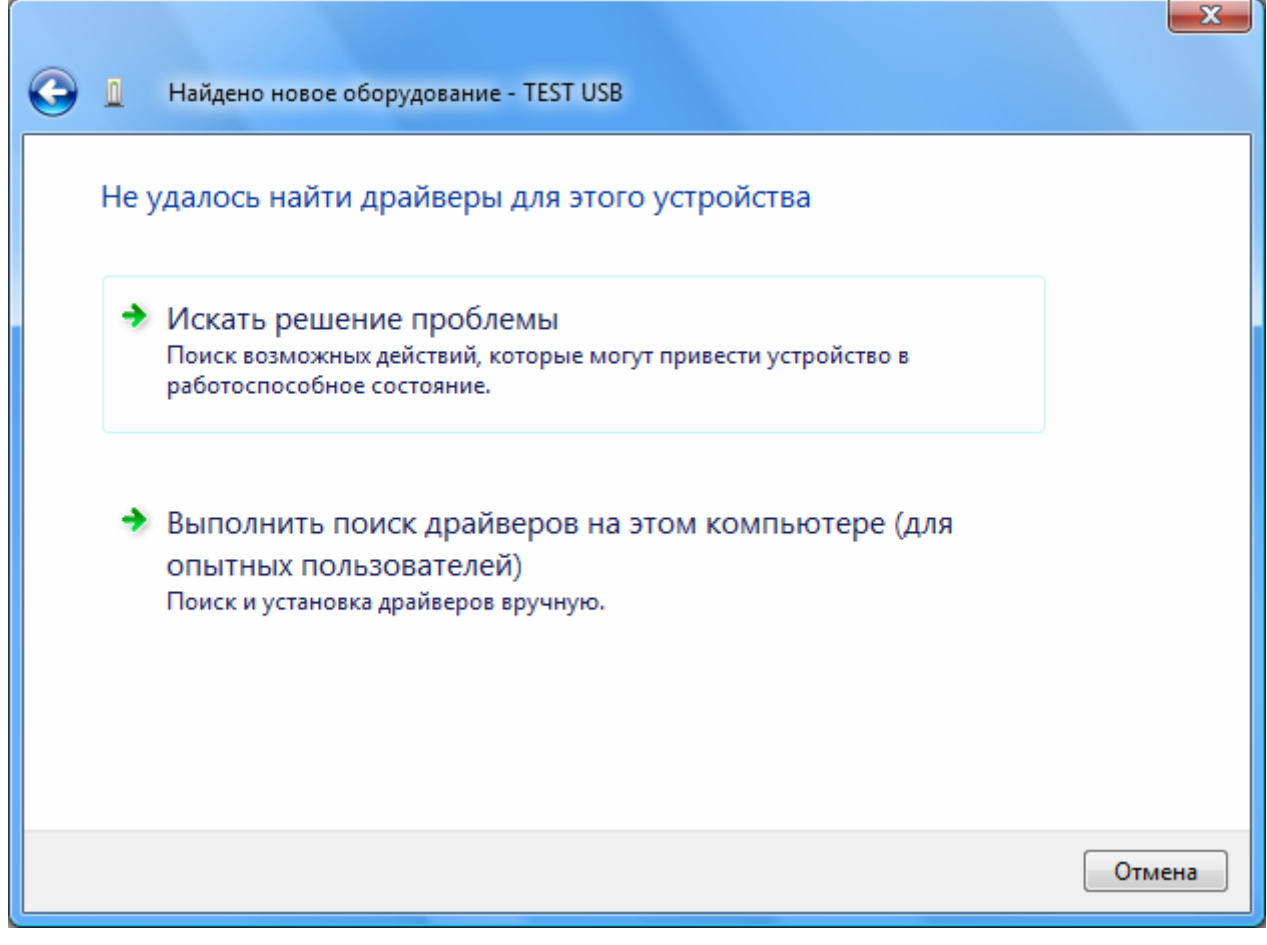

Выберите пункт "Выполнить поиск драйверов на этом компьютере (для опытных пользователей)".

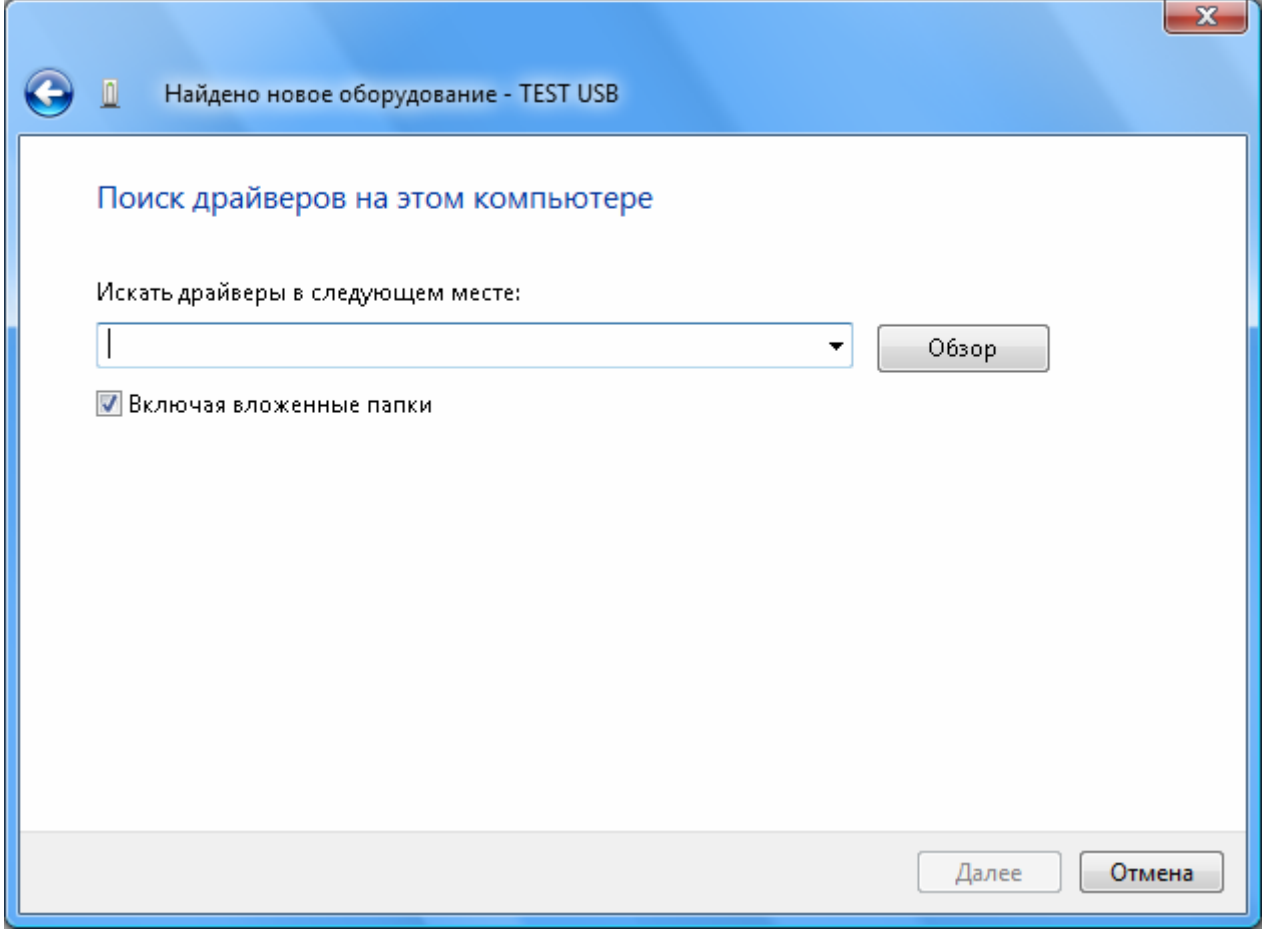

Нажмите кнопку "Обзор".

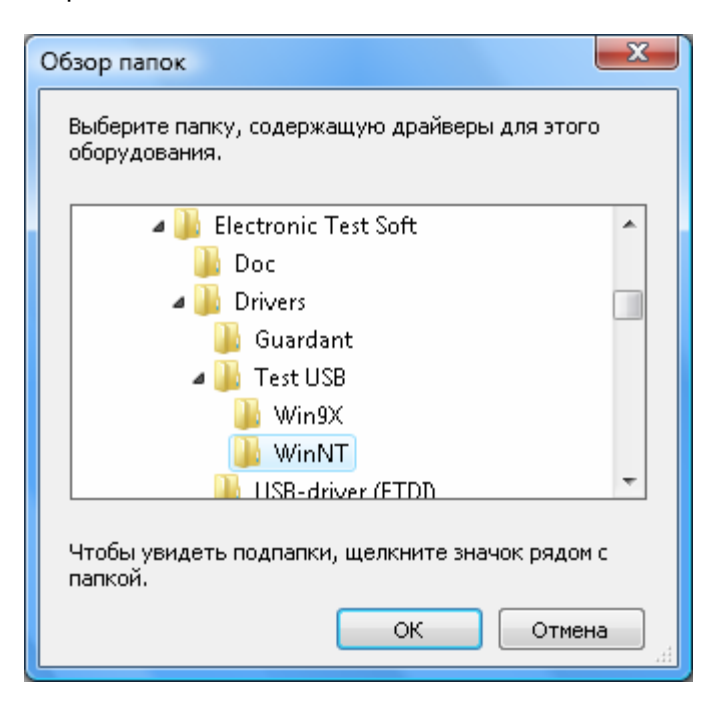

Выберите папку, содержащую драйверы для TEST USB. Нажмите кнопку "ОК".

**Внимание!** Файлы драйверов расположены на прилагаемом CD – диске с программным обеспечением в папке: **DRIVERS\Test USB\WinNT**.

Также данные файлы расположены в папке **<PATH>\DRIVERS\Test USB\WinNT**, где <PATH> - это папка, куда был установлена программа. По умолчанию <PATH> соответствует **C:\Program Files\Electronic Test Soft**.

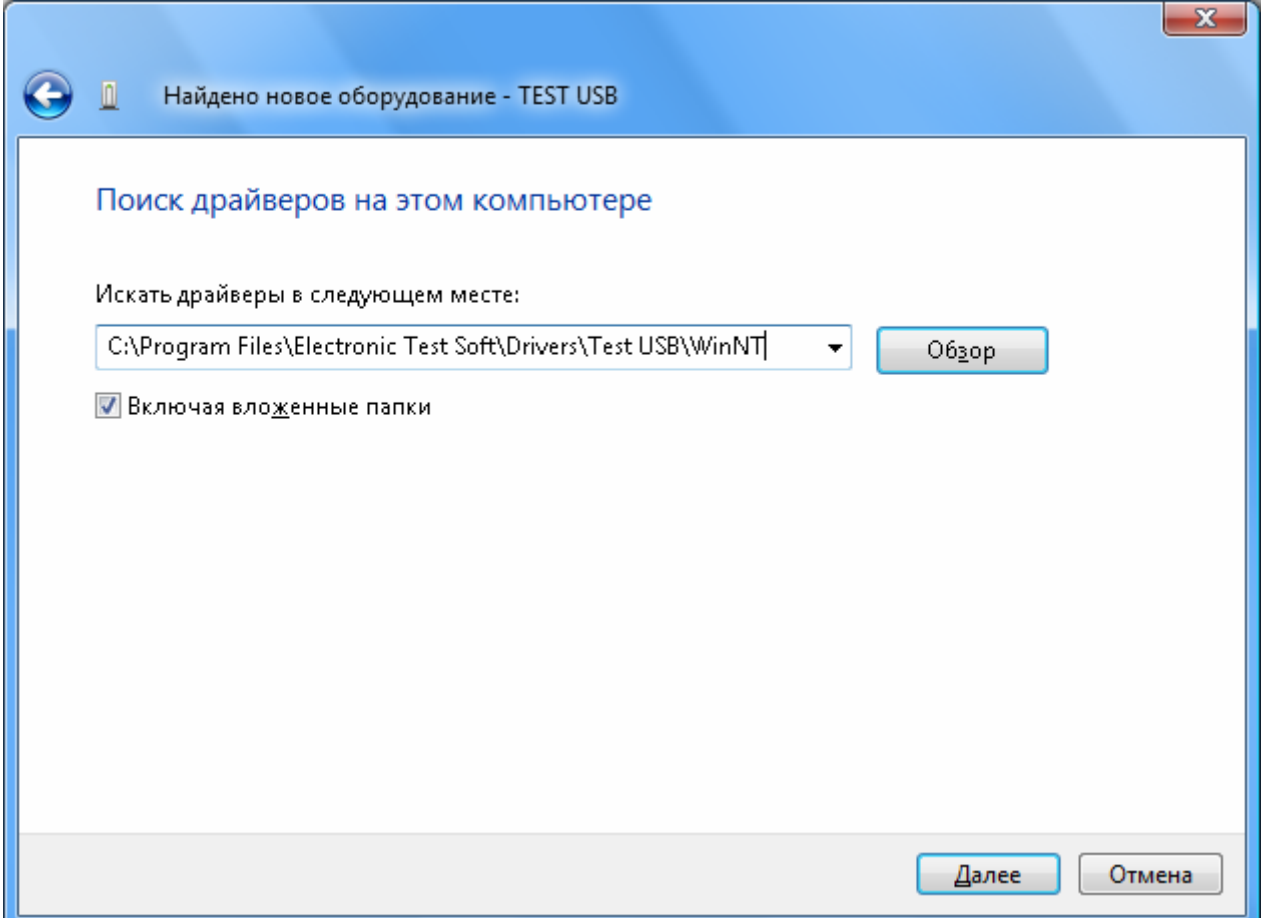

В выпадающем списке будет установлена папка расположения драйвера. Нажмите кнопку "Далее".

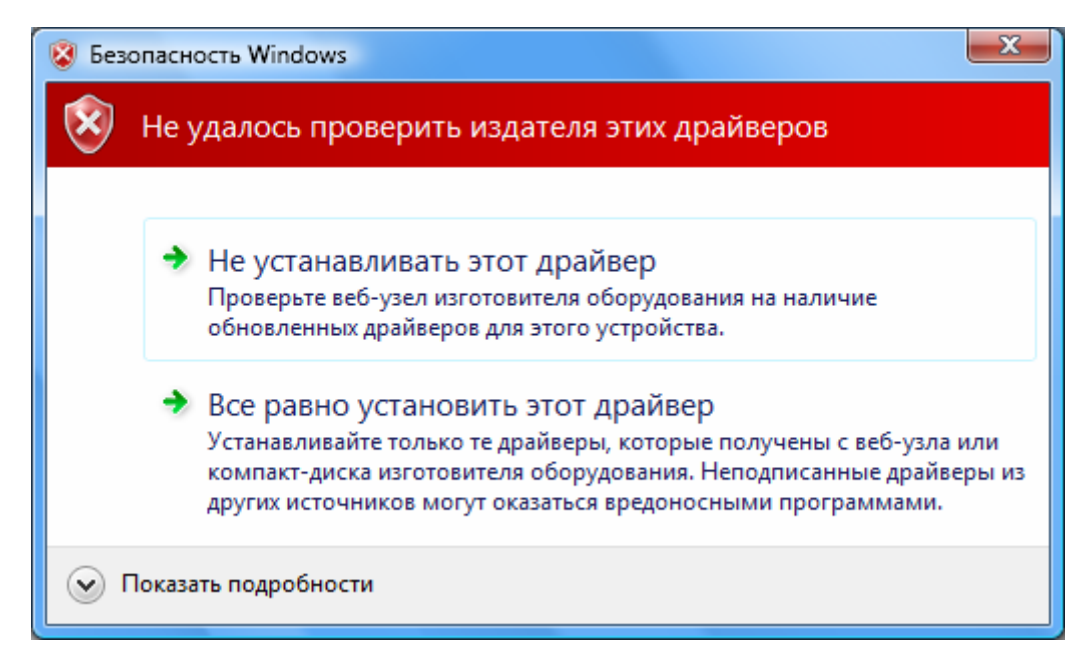

Нажмите кнопку "Все равно установить этот драйвер". Будут скопированы необходимые файлы.

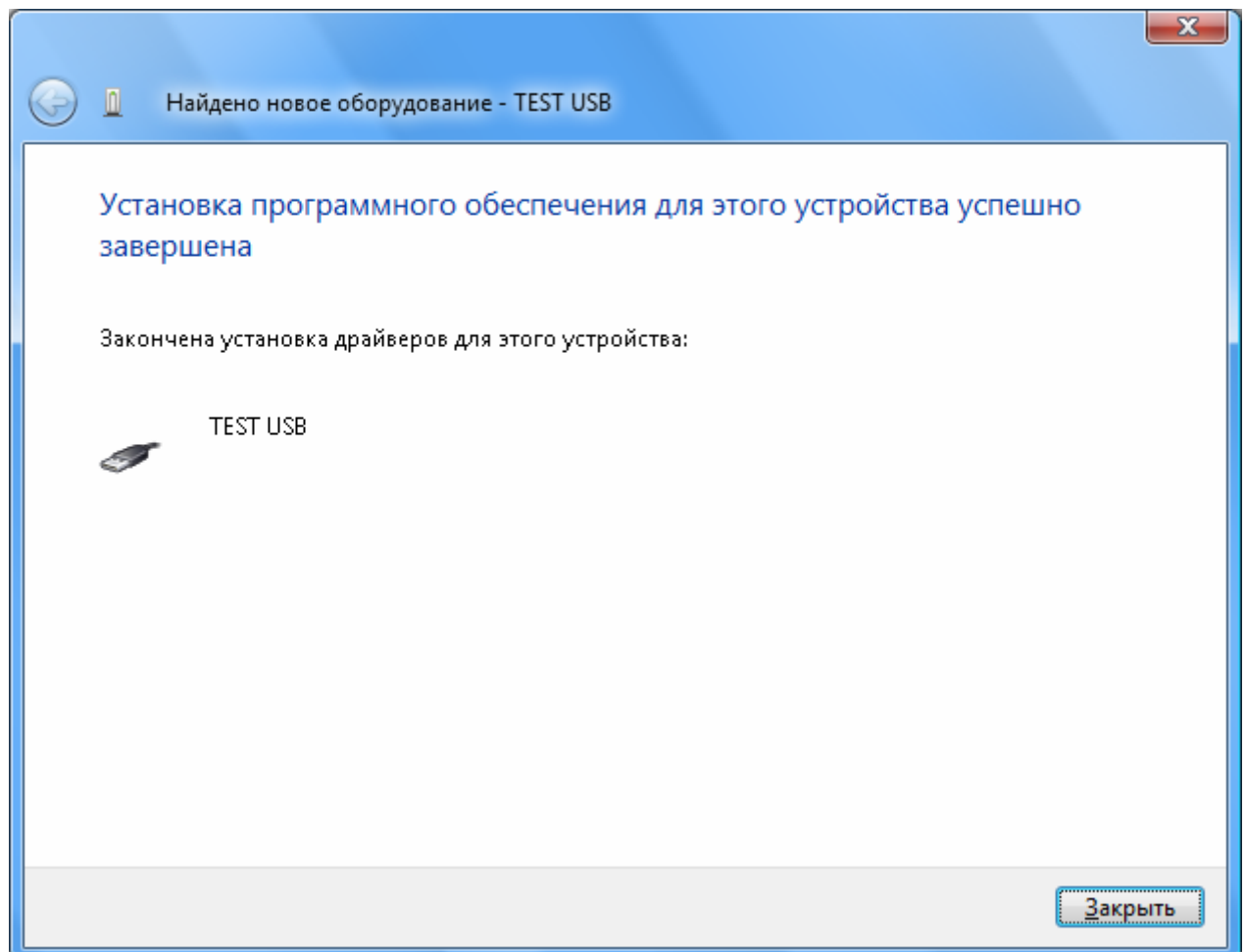

 Нажмите кнопку "Закрыть". Далее появится мастер установки драйвера виртуального COMпорта.

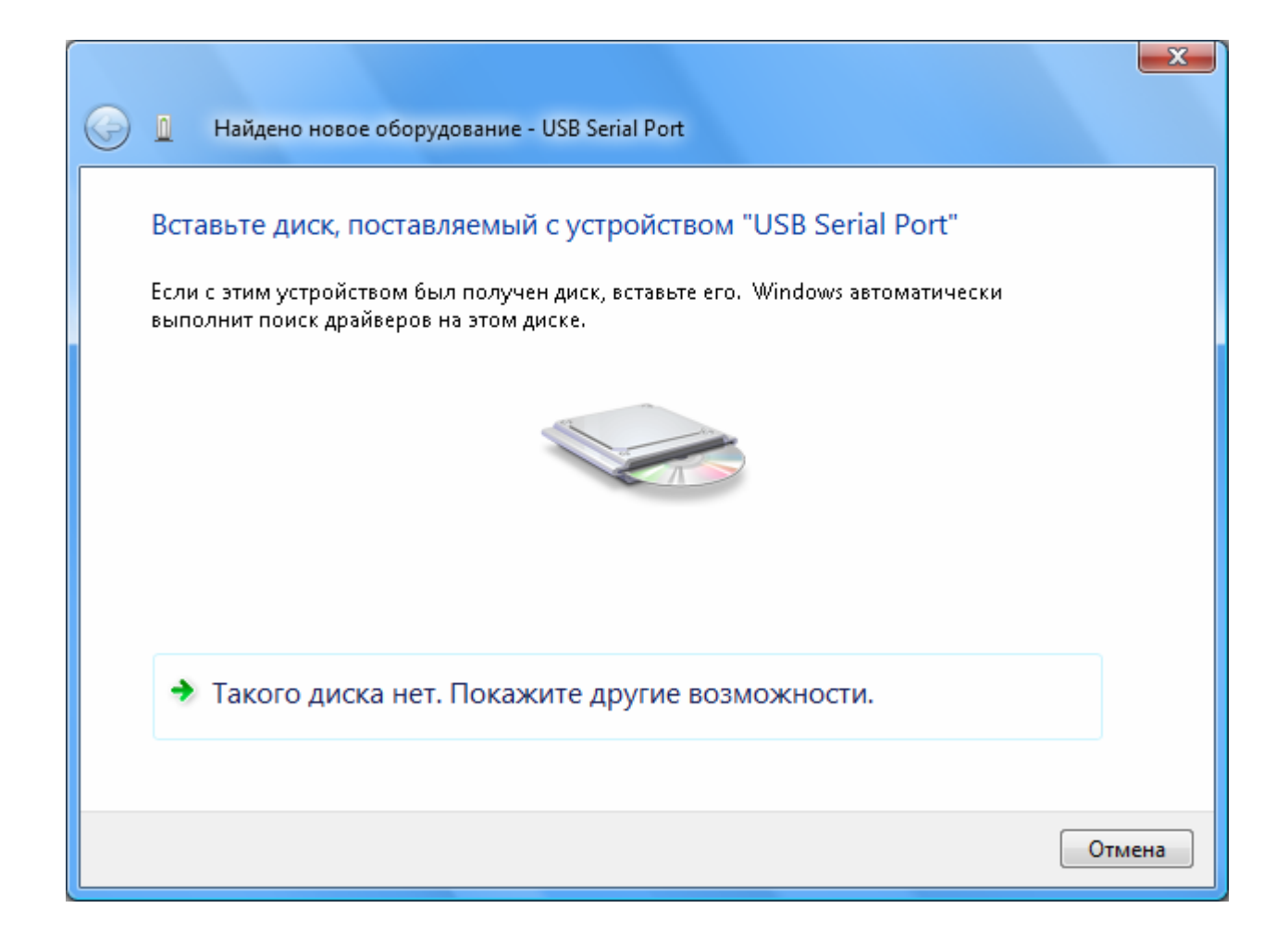

Выберите пункт «Такого диска нет. Покажите другие возможности.

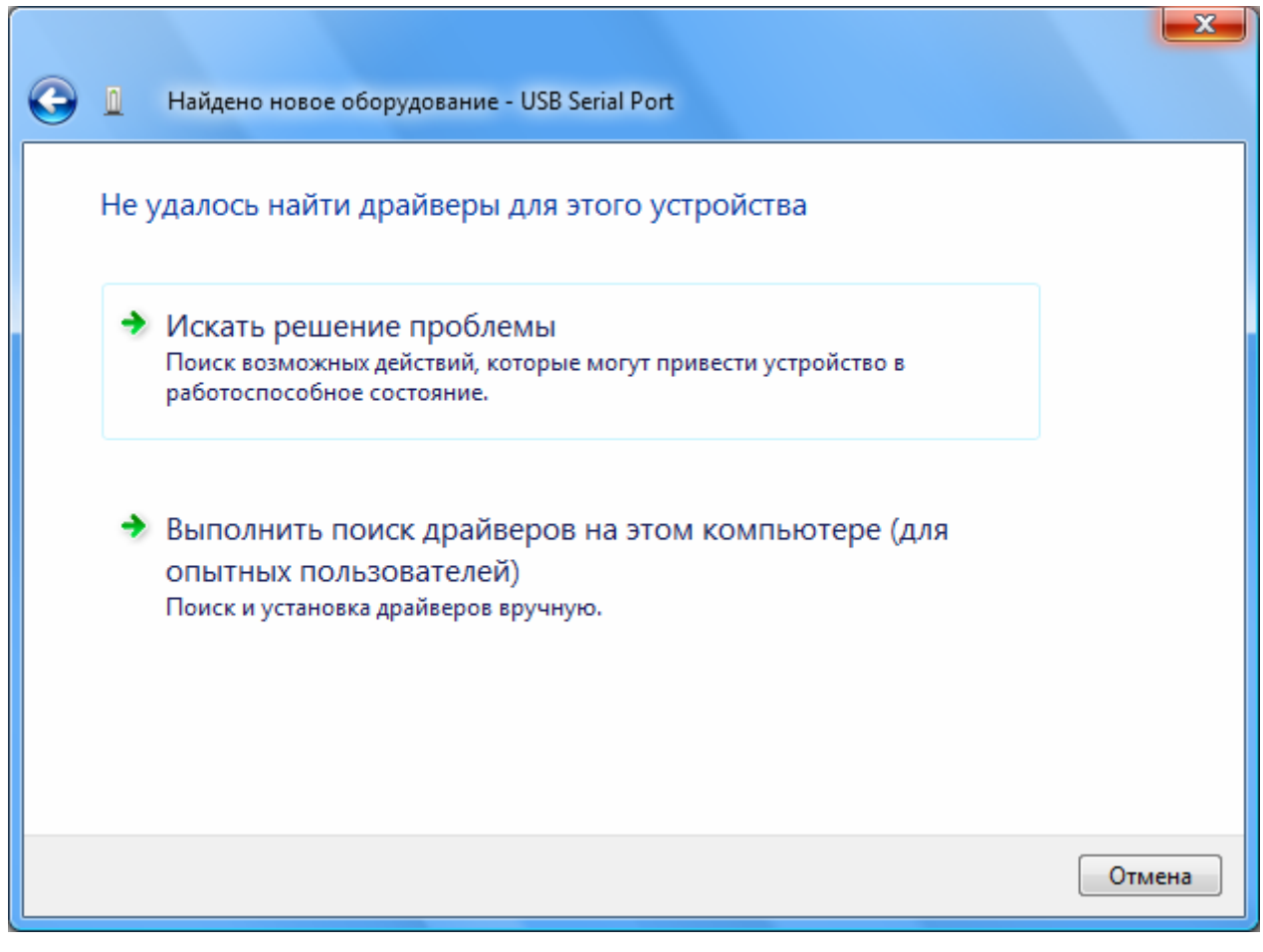

Выберите пункт "Выполнить поиск драйверов на этом компьютере".

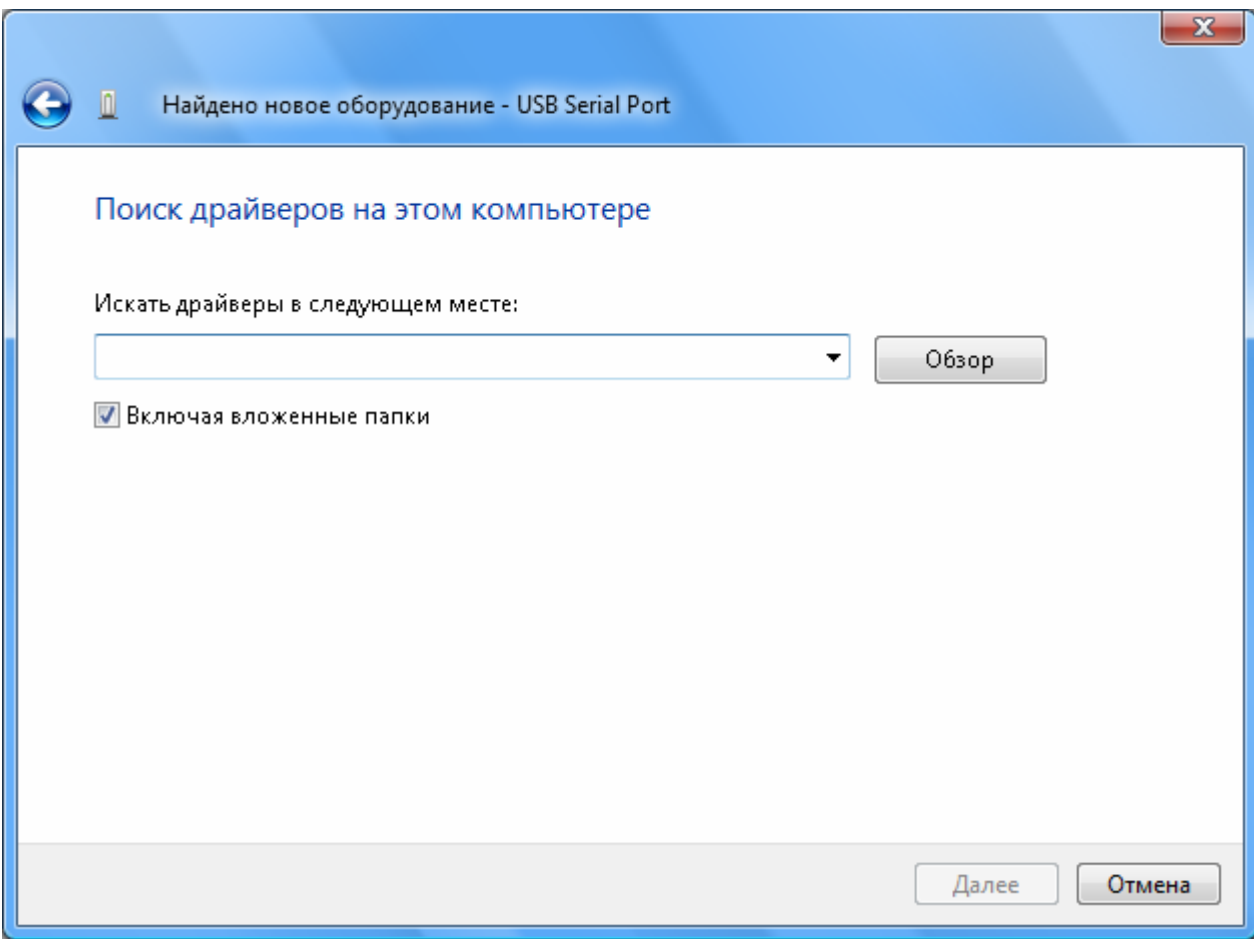

Нажмите кнопку "Обзор".

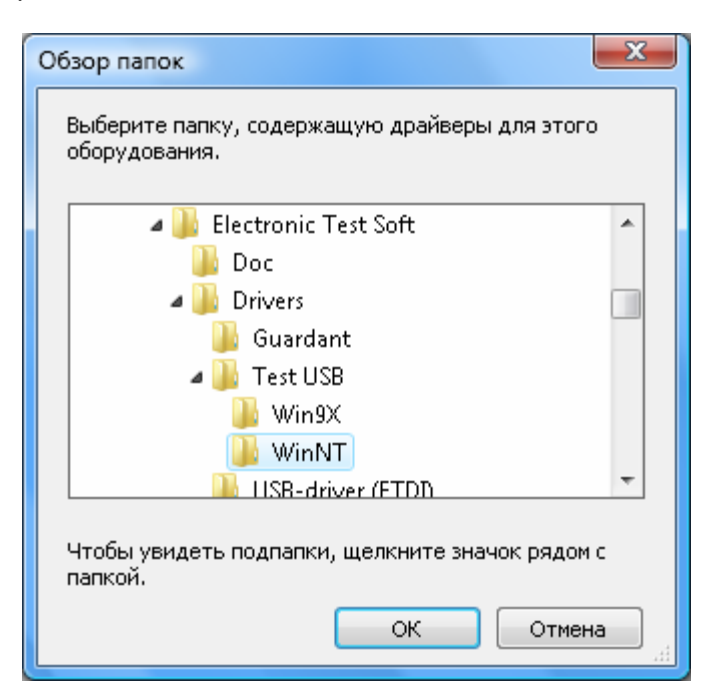

Выберите папку, содержащую драйверы для TEST USB. Нажмите кнопку "ОК".

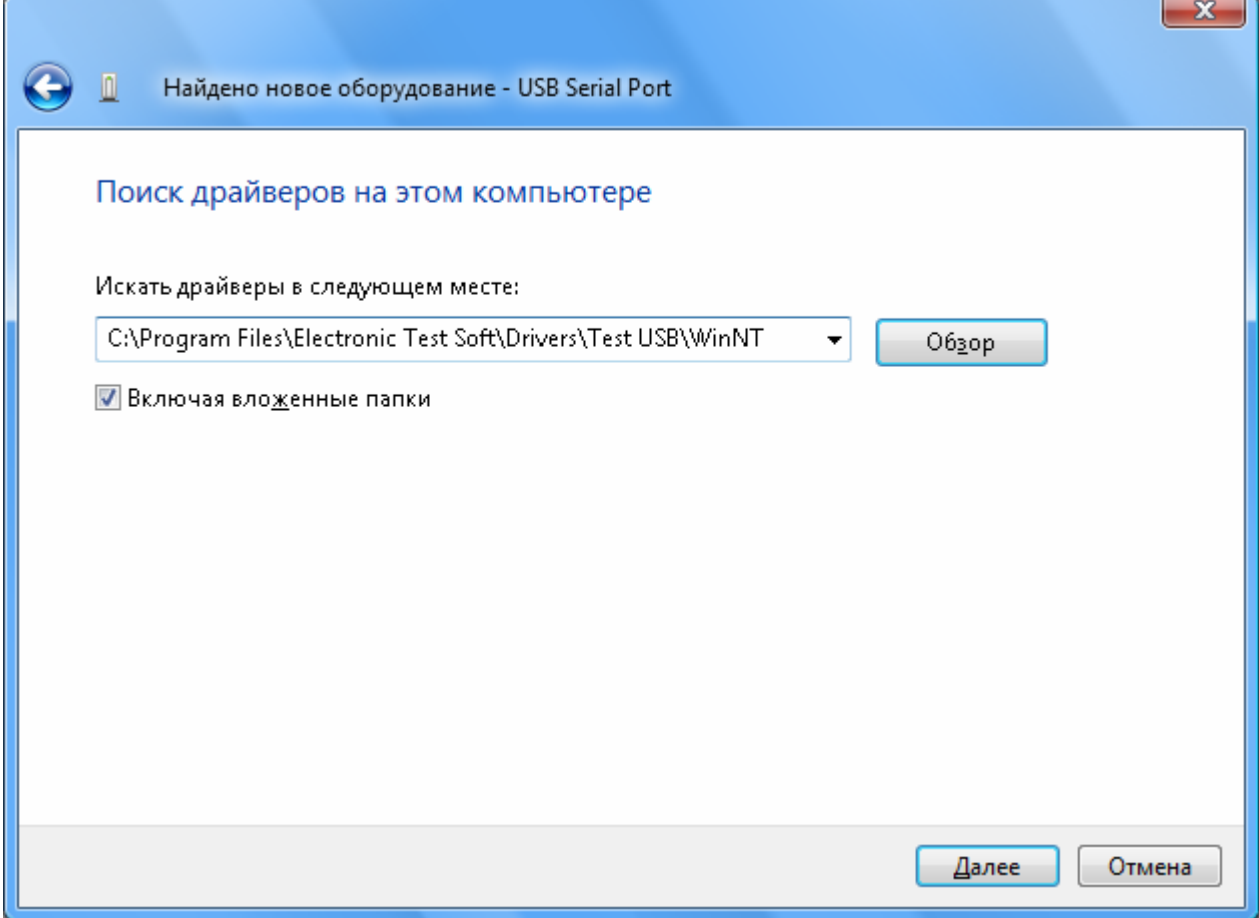

В выпадающем списке будет установлена папка расположения драйвера. Нажмите кнопку "Далее".

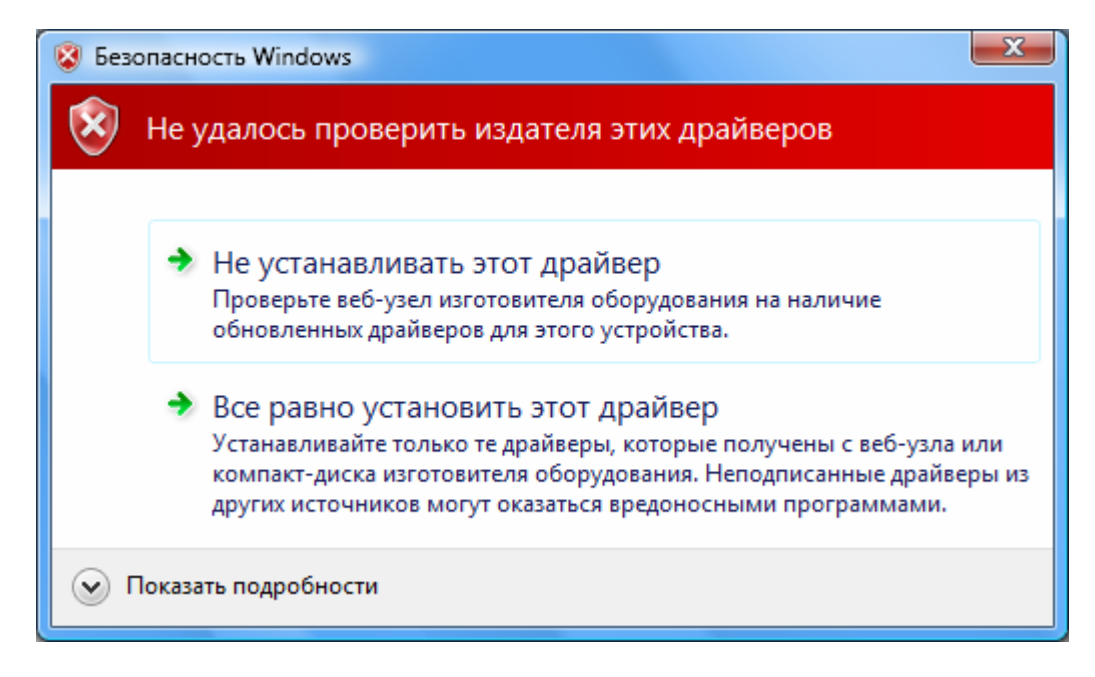

Нажмите кнопку "Все равно установить этот драйвер". Будут скопированы необходимые файлы.

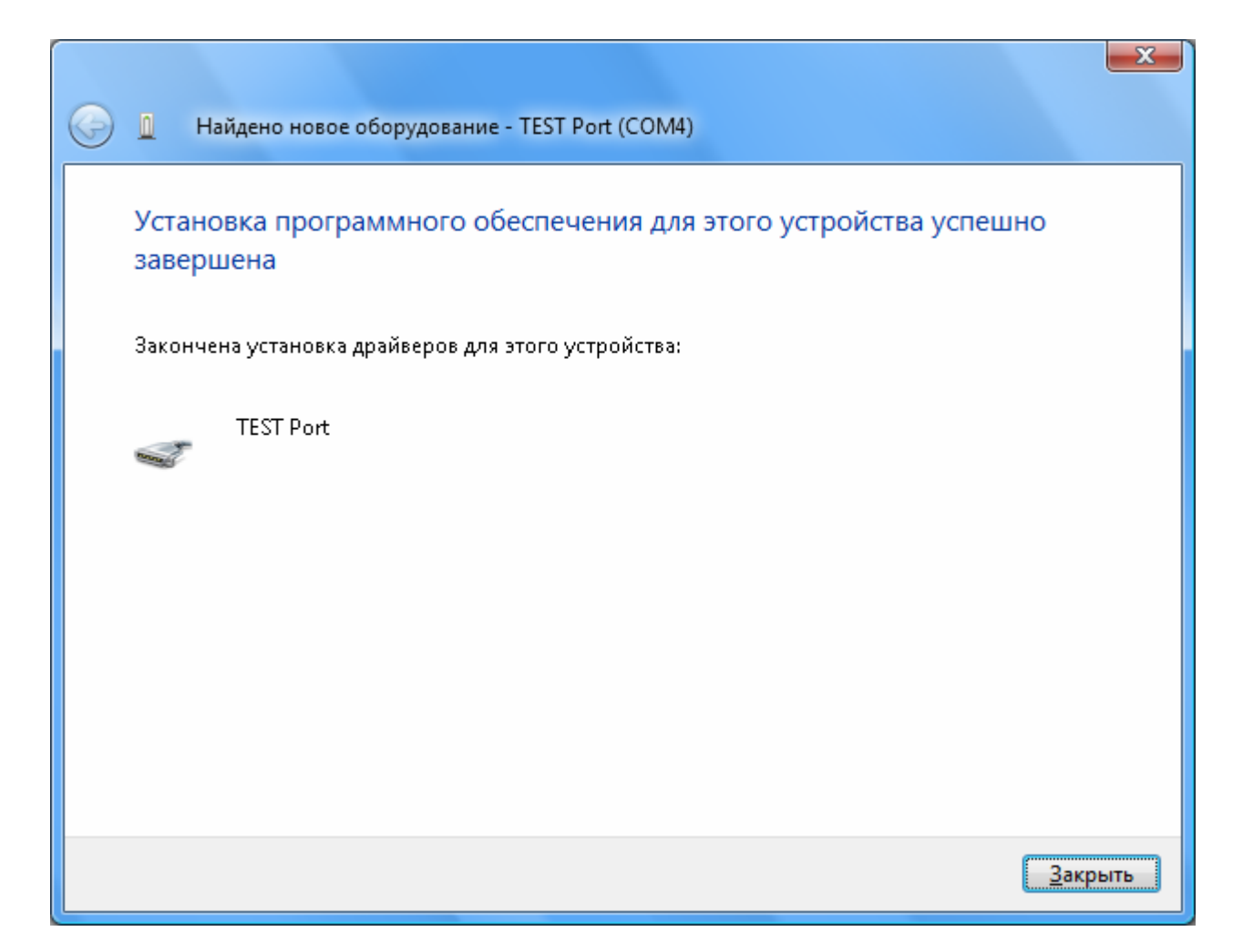

Нажмите кнопку "Закрыть". На этом процесс установки драйвера завершен.

Чтобы проверить корректность установки устройства, зайдите в диспетчер устройств. Для этого вызовите контекстное меню на значке "Компьютер" рабочего стола и выберите в меню пункт "Свойства". Затем нажмите ссылку "Дополнительные параметры системы" в области "Задачи". Активизируйте вкладку "Оборудование" и нажмите кнопку "Диспетчер устройств".

Раскройте списки "Контроллеры универсальной последовательной шины USB" и "Порты (COM и LPT)". В списке должны добавиться элементы "TEST USB" и "TEST Port", в соответствии со следующим рисунком:

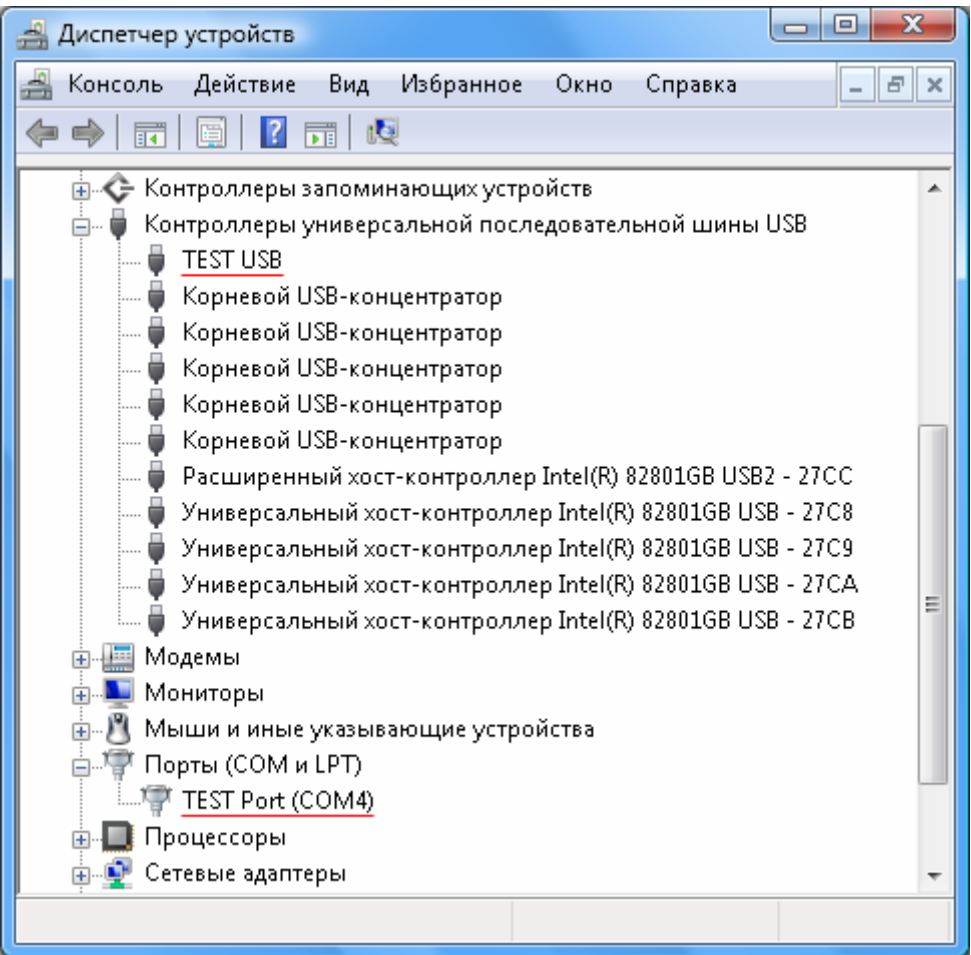

Если же напротив указанных элементов находятся вопросительный знак, то установка драйвера завершилась неудачно. Попробуйте переустановить заново драйверы. Если повторная установка не поможет, обратитесь в службу поддержки.

## <span id="page-10-0"></span>**Инструкция по удалению драйвера TEST USB для операционной системы Windows Vista**

**Внимание!** Перед началом процедуры удаления драйвера из системы, убедитесь, что устройство отключено от компьютера.

Активизируйте мастер "Установка и удаление программ". Для этого нажмите кнопку "Пуск". Выберите пункт меню "Настройка". В выпадающем списке выберите пункт "Панель управления" и далее "Установка и удаление программ".

Выберите в списке элемент "FTDI D2XX/VCP USB Drivers". Нажмите кнопку "Удалить/Изменить".

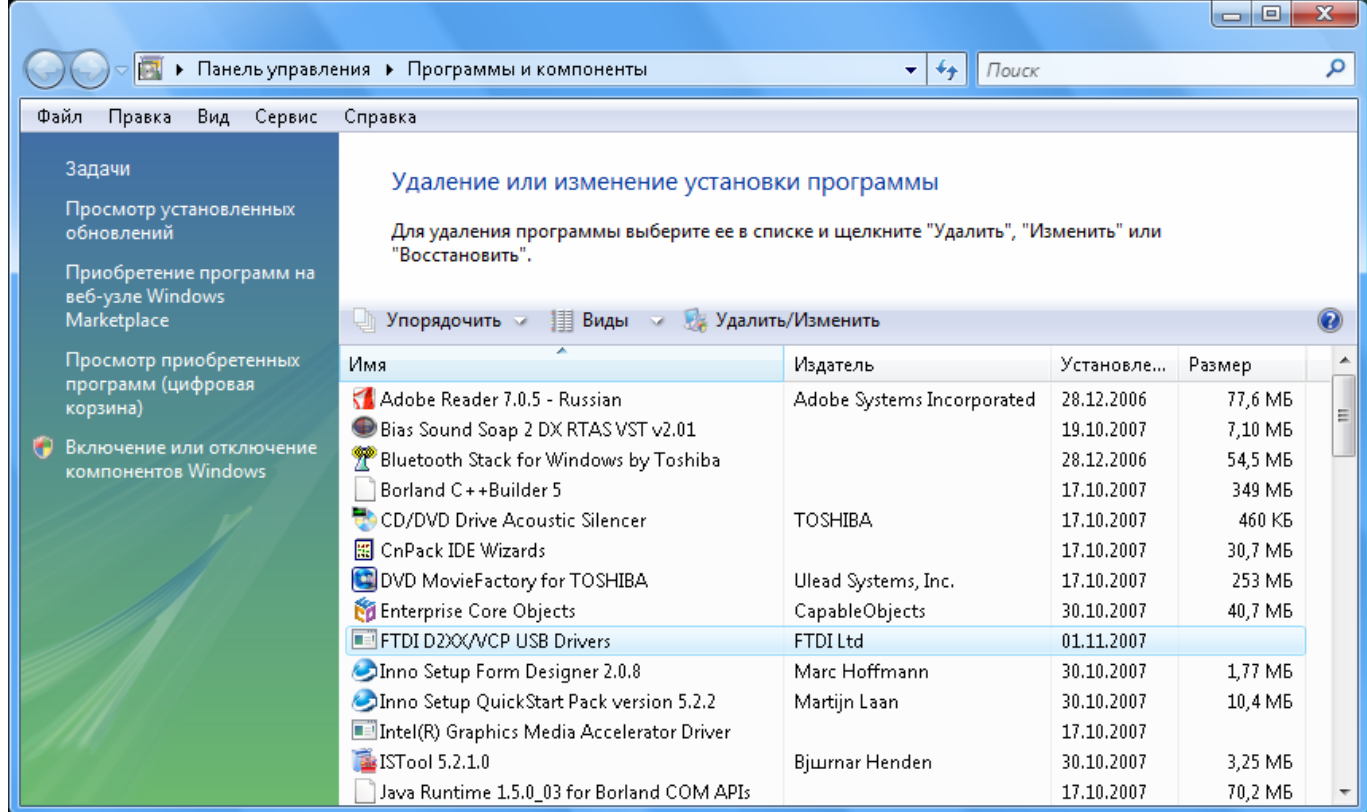

В открывшемся окне "FTDI Uninstaller" нажмите кнопку "Continue".

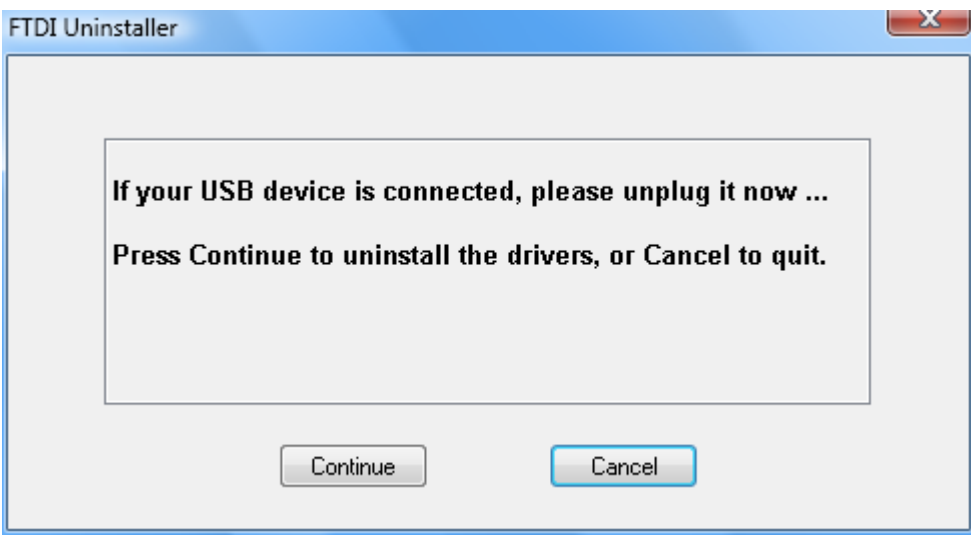

Дождитесь окончания удаления драйвера. Нажмите кнопку "Finish".

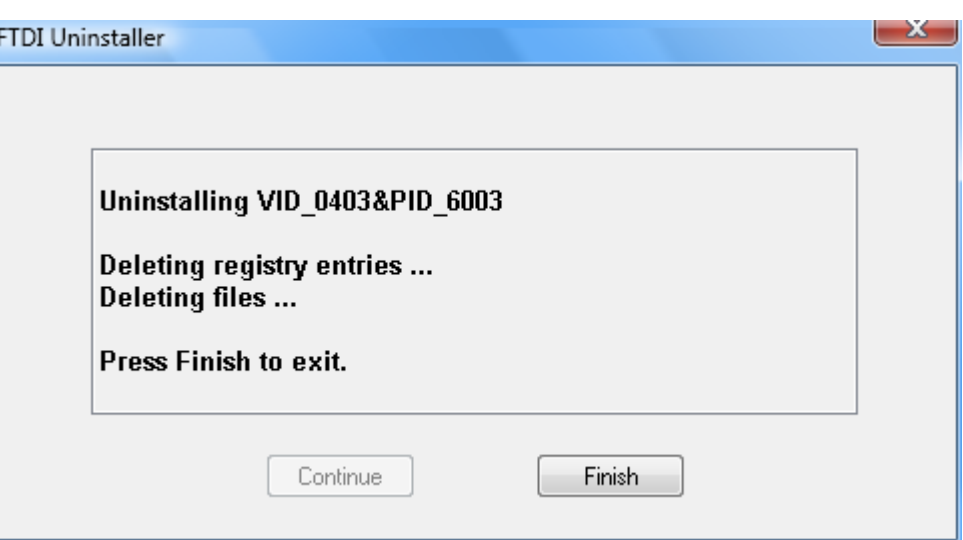

На этом процесс удаления драйвера из системы завершен.